# OpenCVライブラリによる画像認識プログラムの開発

Development of Image Understanding Programs by using the OpenCV Library

加藤丈和*∗*<sup>1</sup> Takekazu KATO

*<sup>∗</sup>*<sup>1</sup>京都大学 Kyoto University

This paper introduces OpenCV library that is an open source library for computer vision and image processing. It provides many fundamental operations for image processing and useful computer vision algorithms. This paper describes how to install and setup the OpenCV library, and explains programming for the OpenCV library with some example programs.

### **1.** はじめに

OpenCV は, Intel が開発し, BSD ライセンス<sup>\*1</sup>で公開し ている画像処理,コンピュータビジョンのためのライブラリ で,現在は SouceForge で配布されている.

OpenCV では,一般に良く使われる RGB 各 8bit のカラー 画像や 8bit の濃淡画像だけでなく,各画素が 8bit 以上のダイ ナミックレンジの広い画像,マイナスの値や実数値を持つ画像 を扱うことができる.また画像のある領域だけを処理対象とす る ROI (Region of Interest) や、カラー画像のある色成分だ けを処理対象とする COI (Channel of Interest) を指定するこ とができ,画像処理を効率良く行うプログラムを書くことがで きる.

OpenCV には,300 以上の関数が含まれているが,これら は大きく次の 4 つに分けることができる.

CXCORE OpenCV で扱うデータ構造の型の定義, 及び基 本的な画像の操作.画像同士の四則演算や画像のコピー など.

**CV** 様々な画像処理やコンピュータビジョンアルゴリズムを 実装した関数.これらの関数はさらに下記の 5 つの分野 に分れている.

**Image Processing**

基本的な画像処理

- **Structural Analysis** 輪郭や矩形領域の抽出などの構造解析
- **Motion Analysis and Object Tracking** 動作解析,対象追跡

**Pattern Recognition** パターン認識

**Camera Calibration and 3D Reconstruction** カメラ校正と 3 次元復元

**ML** 機械学習アルゴリズム

連絡先: 加藤丈和,京都大学大学院情報学研究科,〒 606-8501 京都市左京区吉田本町, 075-724-6141, t.kato@ieee.org

*∗*1 いわゆる宣伝条項を取り除いた修正 BSD ライセンス

**HighGUI** 簡単な GUI 及び,ファイルの読み書き,画像キャ プチャ等のユーティリティ関数.

本稿では、これらの関数のうち、ごく一部のみを紹介する.そ れ以外の関数の詳細は配布パッケージに含まれるドキュメント を参照されたい.

OpenCV はマルチプラットホームのライブラリなので,一 部の機能を除いてほとんどの環境で使用可能であるが,特に本 稿では, Linux と Windows をターゲットとして解説する.な お,Linux 環境では,ディストリビューションは Fedora 10 , コンパイラは gcc-4.3.2 で動作確認を行ない,Windows 環境 では, WindowsXP SP2, コンパイラは Visual C++ 6.0 で 動作確認を行った.

### **2. OpenCV** のインストール

本章では,Linux と Windows の場合について,それぞれ OpenCV のインストール方法を説明する.

#### **2.1 Linux** へのインストール

Linux へのインストール方法について説明する.動作確認は Fedora 10 で行ったが一般的な Linux ディストリビューショ ンであれば、ほぼ同様の手順でインストールできる.

### **2.1.1** 準備

まず, OpenCV が必要とするライブラリのインストールを 行う. OpenCV のインストールには, gtk+ 2.x, libjpeg, zlib, libpng, libtiff, v4l などのライブラリが必要である.これらの ライブラリは Fedora のパッケージに用意されているので、大 抵の場合にはデフォルトでインストールされているはずであ る.インストールされていない場合には,適宜 yum を使って パッケージからインストールを行って欲しい.

#### **2.1.2 OpenCV** のインストール

OpenCV も Fedora のパッケージが用意されているので, yum でインストールすることができる.  $\mathbf{a}$ 

 $^{\prime}$ 

# yum install opencv opencv-devel

✝ Fedora 10 の opencv パッケージは現在 1.0.0 である.

最新の OpenCV を使いたい場合、または、他のパッケージ の用意されていない Linux で使う場合は,ソースからインス トールを行なうことができる.OpenCV のソースは,

http://sourceforge.net/projects/opencvlibrary/

 $^{\prime}$ 

で配布されているので,ここから opencv-linux をダウンロード すれば良い.原稿執筆時の Linux 版の最新バージョンは 1.1pre1 である.  $\mathbf{a}$ 

```
✝
  % tar zxvf opencv-1.1pre1.tar.gz
  % cd opencv-1.1.0
  % ./configure --with-apps
  % make
  % su
  # make install
```
### **2.2 Windows** へのインストール

Windows 用には,インストールパッケージが用意され,必要 なファイルが全て含まれているので,非常に簡単にインストー ルできる. なお, Windows 版の最新バージョンは 1.1pre1 で ある.SourceFourge のサイトから opencv-win をダウンロー ドすると,OpenCV 1.1pre1.exe というファイルがダウンロー ドされるので,あとはこれをダブルクリックし,幾つかの質問 に答えると自動でインストールされる.

### **2.3 Mac OS X** へのインストール

Mac OSX 用には、Xcode 用のフレームワークの形で提供 されている DMG パッケージの他に、MacPorts*∗*<sup>2</sup> , Fink*∗*<sup>3</sup> な どのパッケージも提供されている.

また、Linux と同様にソースからコンパイルしてインストー ルすることも可能である.この場合,Linux 用のソースパッ ケージを使って Linux と同様にコンパイル,インストールす ることが可能である.

#### 2.4 OpenCV のマニュアル, 及び参考情報

OpenCV のリファレンスマニュアルは,Linux 版では /usr/local/shared/doc/index.htm, Windows 版では, C:\Program Files\OpenCV\docs\index.htm にインストー ルされ,ブラウザで読むことができる.また,最後にリンク されている PDF 版のマニュアルにはより詳しい手法の解説 や,参考文献が記載されているので,手法を良く知りたい場 合には有用である.ただし,この PDF 版のマニュアルはバー ジョンが古いので,注意が必要である.インターネット上の OpenCV の情報としては,まず開発元の Intel のオフィシャ ルページ [Intel Corp.] には、OpenCV の概要やコーディン グガイド,FAQ などが公開されている.また Yahoo Groups の OpenCV のグループ [Yahoo] では OpenCV に関する質問 や,議論がされている.

日本語の情報としては,怡土らによって更新されている opencv.jp[怡土] が網羅的で分りやすい.ここでは OpenCV-1.0, OpenCV-1.1pre1 のリファレンスマニュアルの日本語訳 や解説付きのサンプルプログラムが公開されている.

書籍では毎日コミュニケーションズから OpenCV プログラ ミングクックブック [奈良先端 07] は, OpenCV の使い方を画 像処理の基本的な概念の説明やサンプルプログラムとともに解 説しており, OpenCV のマニュアルとしてだけでなく、画像 処理の入門としても活用できる.

コンピュータビジョンの理論やアルゴリズムについて は,共立出版から出版されているコンピュータビジョン [David A. Forsyth 07] が, 画像処理, 物体認識, 3 次元復元 などのコンピュータビジョンで扱う分野を網羅的に解説してあ り,教科書としては決定版と言える.また,アドコムメディア から出版されているコンピュータビジョン最先端ガイド〈1〉

```
∗3 http://www.finkproject.org/
```
[八木 09] は,CVIM 研究会で企画されている CV の最新技術 をスポット的に解説するチュートリアルシリーズ(現在も進行 中)の書籍化第一弾で,最近のコンピュータビジョンの現場で よく用いられている手法についての詳しい説明や実際のプログ ラミング方法などのが解説されている.

Windows 環境固有の情報としては, cygwin を使ってライ ブラリをソースからビルドする方法を,[木村] で詳しく解説 している. また, cygwin 環境でビルドしたライブラリで USB カメラを使う方法について,西口氏のウェブページ [西口] の 中のプログラミング Tips で解説している.熊本大学の内村・ 胡研究室

Linux 環境固有の情報としては, aru 氏の technote[aru] で, Linux 環境での OpenCV のインストール方法が解説されてい る.また,Yonekura 氏のサイト [Yonekura] では,スクリプ ト言語の Ruby から OpenCV を使うためのライブラリの配布 と,その使い方について解説している.

### **3.** サンプルプログラム

OpenCV には,そのまますぐ使えるサンプルプログラムが いくつか添付されている. 本章では、それらについてコンパイ ルの仕方と使い方を解説する.

### **3.1** サンプルプログラムのビルド

Linux 版では,サンプルプログラムは

/usr/local/share/opencv/samples にインストールされる ので,これを自分のホームディレクトリ等にコピーすると良 い.ビルド方法は build.sh を使うと全てのサンプルプログラ ムをまとめてビルドできる. ✞  $\mathbf{a}$ 

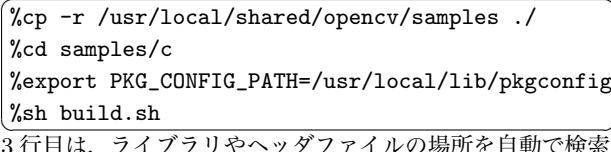

/<br>→ 3 行目は,ライブラリやヘッダファイルの場所を自動で検索す る pkg-config というツールのための環境変数の設定であり, 自分が使っているシェルが bash などの sh 系の場合はこのま までいいが, tcsh など csh 系の場合は、この行を次のように 変更する.

☎ %setenv PKG\_CONFIG\_PATH /usr/local/lib/pkgconfig

<u>、 ファンティー マンディー イックス</u><br>また, pkg-config のないシステムを使用している人は, build.sh を次のように書き換える必要がある.  $\mathbf{a}$ 

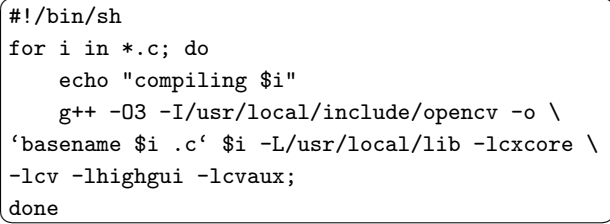

usine windows の場合は,

C:\Program Files\OpenCV\samples\c にあらかじめコンパ イルされたサンプルプログラムとそのソースファイルがイン ストールされている.

 $^{\prime}$ 

### **3.2** サンプルプログラムの使い方

OpenCV には、表 1 に挙げる 20 種類のサンプルプログラ ムが添付されている.どれも数 10~200 行程度の短いプログ ラムなので,自分でプログラムを作成するときの参考にして欲 しい.また,いくつかはそのままでも十分実用的なプログラム である.

*<sup>∗</sup>*2 http://www.macports.org/

20個のサンプルのうち, camshiftdemo, facedetect, laplace, lkdemo, motempl は, 動画を対象としたプログラムであり, カ メラを繋いでリアルタイムに処理を行なったり、AVI ファイル などを読み込ませて処理させることができる.

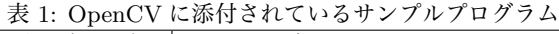

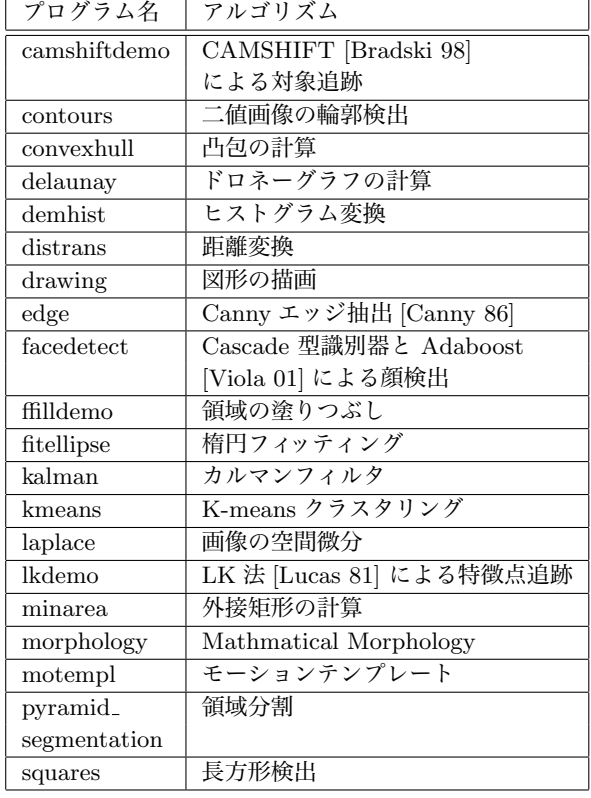

ここでは,特徴点追跡のプログラム lkdemo と,顔検出のプ ログラム facedetect を例に挙げて使い方を説明する.これらの プログラムでは,カメラを使うことができる.使用できるカメ ラ,キャプチャーカードは,Linux の場合では Video for Linux に対応するキャプチャーカード,もしくは,IEEE1394 経由で キャプチャーする DCAM 対応のカメラである.Windows の 場合は, Video for Windows (VFW) 対応のカメラ, キャプ チャーカードを使用できる.カメラ,キャプチャーカードの設 定方法については,ここでは割愛する.使用できるカメラを 持っていない場合は,AVI ファイルを読み込ませて処理させ ることもできる.

### **3.2.1 lkdemo** の実行

lkdemo は,LK 法と呼ばれる Lucas と Kanade [Lucas 81] によって提案された特徴点追跡のアルゴリズムを実装したもの である. LK 法はステレオマッチング, Structure from motion, オプティカルフローの計算,ロボットの動物体検出など様々な 場面で利用されている.

lkdemo の実行方法は,カメラから画像を取り込む場合は 引数なしで ./lkdemo と実行すれば良い. Windows の場合 では lkdemo.exe をダブルクリックしてもいい.AVI ファイ ルから画像を読み込む場合は,AVI ファイルを引数として ./lkdemo hoge.avi として実行する.Windows でもコマン ドプロンプトを開いて同様に実行できる.

lkdemo を実行すると、ウィンドウが開き、取り込んだ画像 が表示される.この画像上でマウスの左ボタンをクリックする と,特徴点を追加,削除することができ,追加された特徴点の 追跡を開始する. 登録された、緑色の点で表わされる (図 1). また,キーボードから「r」をタイプすると自動で追跡しやす い特徴点を検出し,追跡を開始する.「c」をタイプすると全て の特徴点を消去する. ESC キーで終了できる.

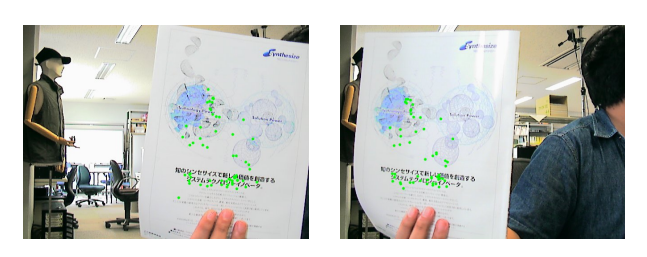

図 1: lkdemo の実行画面

### **3.2.2 facedetect** の実行

facedetect は,Viola と Michael [Viola 01] が提案した, Adaboost によって学習した, Cascade 型の識別器によって, 顔を検出するアルゴリズムを実装したプログラムである. あら かじめ顔画像と非顔画像のトレーニングデータを与えて学習し た識別器を用いて,入力画像から顔画像を検出するアルゴリズ ムであり高速,かつ安定に動作することから,顔検出,認識の 分野では近年注目されている手法である.

facedetect では,まず顔画像と非顔画像を学習する必要が あるが,ここではその方法は割愛し,OpenCV に添付されて いる,あらかじめ学習した識別器の情報を用いる方法を紹介 する.学習方法について興味のある人は,ソースファイルの apps/haartraining/doc/haartraining.htm に学習方法の マニュアルがあるので,そちらを参考にされたい.

facedetect を実行するには,識別器の情報を指定する必要が ある.識別器の情報は Linux 版では

/usr/local/share/opencv/haarcascades,Windows では C:\Program Files\OpenCV\data\haarcascades に置いて あるので,この中の XML ファイルのうち好きなファイル を指定すると良い.例えば,正面顔を学習した haarcascade frontalface alt.xml を指定するには以下のように実行 する. ☎

% ./facedetect --cascade=/usr/local/share\ /opencv/haarcascades/haarcascade\_frontal\_alt.xml

✝ ✆ Windows の場合には,facedetect.cmd という名前でオプショ ンを付けて実行するバッチファイルが用意してあるので、こ れを適宜書換えてダブルクリックして実行すれば良い. なお, カメラから画像を取り込む変りに AVI ファイルから読み込む には、Ikdemo と同様に、最後にファイル名を指定すれば良い.

facedetect を実行すると, lkdemo と同様にウィンドウが開 き入力画像が表示され,図 2 のように,顔を検出すると赤い 枠で表示される.この図のように明さや顔の大きさ,多少の顔 の向きが異なっていても検出することができる.

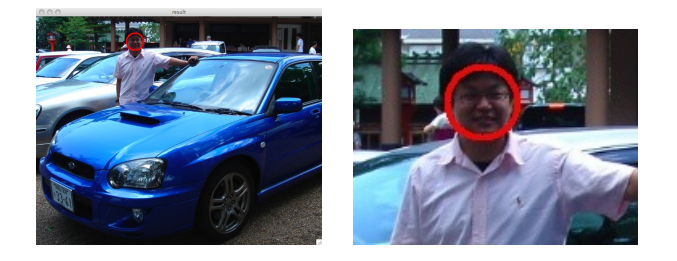

図 2: facedetect の実行画面

 $\mathbf{a}$ 

### **4. OpenCV** プログラミングの基礎

本章では、OpenCV によるプログラムミングの基礎として, OpenCV での画像の扱い方とコンピュータビジョンアルゴリ ズムを実装した関数の使い方について解説する.

```
✞
#include <stdio.h>
✝
#include <stdlib.h>
#include <stdint.h>
// OpenCV のヘッダファイル
#include <cv.h>
#include <highgui.h>
int main(int argc, char **argv){
  IplImage *image; //画像を扱う構造体
  uint8_t *pixel; // 画素のポインタ
  int x,y,c; //ループカウンタ
  //引数の個数のチェック
  if(argc < 3) {
   fprintf(stderr,"usage:%s input output\n",
           argv[0]);
    exit(1);}
  // 画像ファイルの読み込み
  image = cvLoadImage(argv[1],1);
  // 画像を処理する
  for(y=0; y\leq image->height; y++)for(x=0;x<image->width;x++){
     // (x,y) の座標の画素のアドレスを計算
     pixel = image->imageData
       + y*image->widthStep
       + x*image->nChannels;
     // 各色成分に対して処理
     for(c=0;c<image->nChannels;c++)
       // 各色を反転
       pixel[c] = 255-pixel[c];}
  // 処理した画像をファイルに書き込む
  cvSaveImage(argv[2],image);
  //画像の解放
  cvReleaseImage(&image);
  return 0;
}
```
図 3: 画像のネガ反転のプログラム (Example1.c)

まずは,図 3 のプログラムを見て欲しい.このプログラム は,画像をファイルから読み込み,各色成分を反転して,ネガ 画像を作成し,ファイルに書き込むプログラムである.このプ ログラムは Linux でも Windows でもコンパイル,実行が可 能である.

**4.1** プログラムのコンパイルと実行

Linux では以下のようにコンパルできる.

 $\%$  g++ 'pkg-config --cflags opencv' Example1.c -o Example1 'pkg-config --libs opencv'

 $\mathbf{a}$ 

✝ ✆ pkg-config のないシステムでは,インクルードファイルの ディレクトリとライブラリを指定するように適宜書き換えて 欲しい.

Windows の場合は, Visual C++ で Win32 Console Application としてプロジェクトを作成し,Example1.c をプロ ジェクトへ追加すればよい.ビルドするときには,「ツール」メ ニューの「オプション」を選び「ディレクトリ」タブでインク ルードファイルとライブラリに OpenCV のディレクトリを加 え (図 4(a),(b)),「プロジェクト」の「設定」の「リンク」タブ で cxcore.lib, cv.lib, highgui.lib を加えておく (図 4(c)).

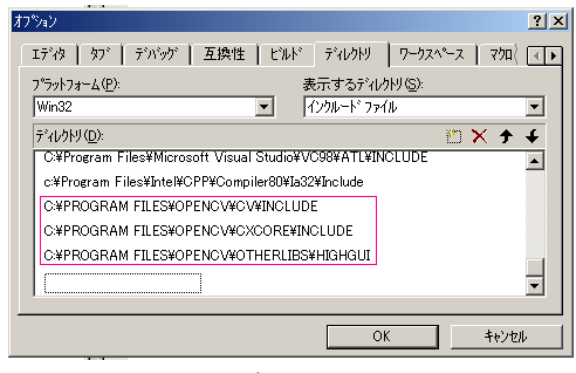

(a) ヘッダファイルのパス

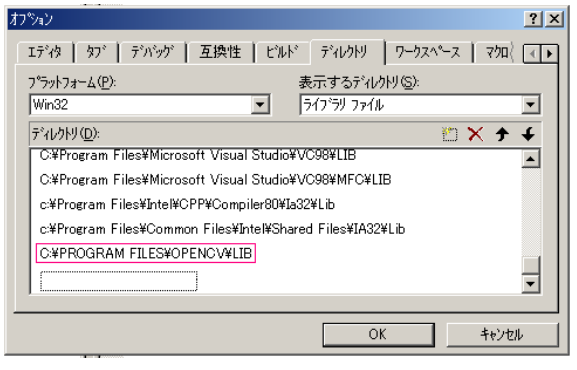

(b) ライブラリのパス

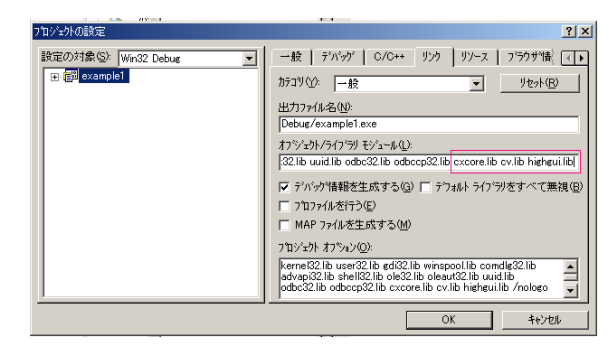

(c) ライブラリ

図 4: Visual C++の設定

Example1 は,入力画像と出力画像のファイル名を指定して 実行する. 入出力の画像のフォーマットは BMP, JPEG, PNG, PNM などに対応している.例として,OpenCV のサンプル プログラムについてきた lena.jpg を入力とした場合の実行方 法は以下の通りである.

 $^{\prime}$ 

 $\mathbf{a}$ ✆

% ./Example1 lena.jpg lena-nega.jpg

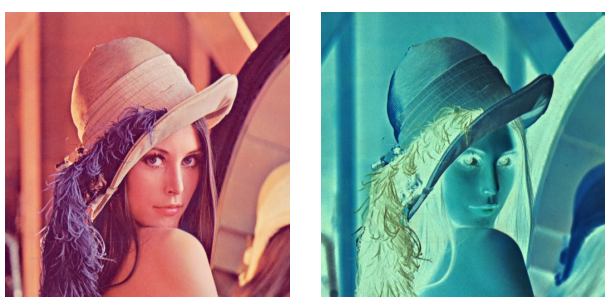

 $\overline{a}$ ✝

### (a) 入力画像 (b) 出力画像

図 5: Example1 の実行結果 (カラーページ参照)

#### **4.2** プログラムの解説

**4.2.1 OpenCV** のヘッダファイル

図3のプログラムを順に解説していく、まずは、最初のヘッ ダファイルのインクルードを見て欲しい.  $\mathbf{a}$ 

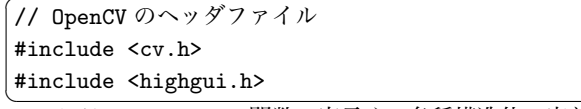

✝ ✆ cv.h には,OpenCV の関数の宣言や,各種構造体の定義など が収められている.OpenCV ライブラリを使ったプログラム を書くには,必ずこのファイルをインクルードする.また次の highgui.h は, OpenCV に附属の GUI ツールキットや, 画像 の保存、読み込みなどの各種ユーティリティ関数の宣言が含 まれている. Example1.c では, cvSaveImage, cvLoadImage を使うためにこのファイルをインクルードしている.

### **4.2.2 IplImage** 構造体と画素へのアクセス

次に main 関数を見ていくと IplImage へのポインタ型の変 数が定義されている.IplImage は OpenCV で画像を扱うた めの構造体であり,この構造体には画像サイズや画素の型,画 像データへのポインタなどの情報が収められている. 図6に IplImage 構造体の定義の一部を示す. なお、この定義では説 明しないメンバは省略しており,メンバ定義の順序やコメント は適宜書換えてある.

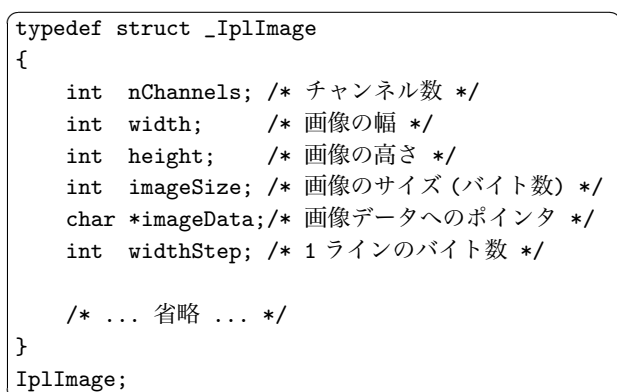

#### 図 6: IplImage 構造体の一部

✝

これらのメンバを使って,画像の各画素へ直接アクセスす ることができる.画像のデータは IplImage 構造体のメンバ imageData に収められており、画像中のある座標の画素が収 められているメモリアドレスの計算方法は次のとおりである.

 $\overline{a}$ pixel = image->imageData

+ y 座標 \* image->widthStep

+ x 座標 \* image->nChannels

✝ ✆ IplImage 構造体のメンバ widthStep は,画像の 1 ラインの バイト数である. また nChannels は色成分の数であり、例え ば RGB のカラー画像なら 3,濃淡画像なら 1 となる.

 $\mathbf{a}$ 

 $^{\prime}$ 

上記の式で計算した pixel のアドレスから連続した領域に画 素の各色値が収められている. 例えば, RGB カラー画像なら pixel [0] が赤色成分, pixel [1] が緑色成分, pixel [2] が青 色成分となる*∗*<sup>4</sup>.

#### **4.2.3** 画像のロードとセーブ

cvLoadImage() と cvSaveImage() は,それぞれファイルか らの画像の読み込みと,ファイルへの保存の関数である.使い 方は以下の通りである. ☎

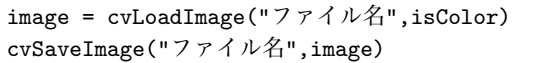

<u>
Conditionation</u><br>
cvLoadImage() は指定したファイルから画像を読み込み, IplImage 構造体へのポインタを返す.最後の引数 isColor は,カラー画像として読み込むか,濃淡画像として読み込む かのフラグであり、正の整数を指定するとカラーとして読 み込み,0を指定すると濃淡画像として読み込む. また,負 の整数を指定した場合は画像ファイルから自動で判別する. cvLoadImage() は,画像を収める領域を確保して返すので, プログラムで使い終ったときには、cvReleaseImage() でメモ リ領域を解放する必要がある.

cvSaveImage() は,指定したファイルに画像を保存する関 数である.このときのファイルフォーマットは,ファイル名か ら自動判定される.

#### **4.2.4** 新しい画像の作成

Example1.c では、画像をファイルから読み込んでいたが, 新しく画像を作成することもできる.新しく画像を作成するに は, cvCreateImage() を使う.  $\mathbf{a}$ 

cvCreateImage(cvSize(画像の幅, 画像の高さ), 画素 の型,チャンネル数)

✝ ✆ cvCreateImage() は指定された引数に基づいて画像を作成し, IplImage 構造体へのポインタを返す.画素の型は,各画素を どのような型として扱うかを示すフラグであり、表2に示す8 種類のマクロで指定することができる.例えば,640x480 の RGB カラー画像で各色成分が 8bit 符号なしの画像を作成す るには次のように指定する. ✞  $\mathbf{a}$ 

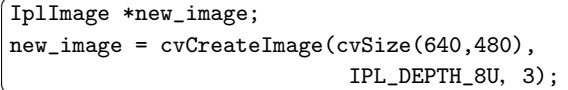

## ✝ **4.2.5** 画像処理関数の利用

Example1.c では、画像の各画素を直接アクセスして画像処 理を行ったが、OpenCV には各種画像処理関数が豊富に用意 されており,画像処理プログラムを手軽に作成することがで きる.

図7に示すプログラムは、Example1.c の画像の処理部分を 変更し,Canny のエッジ抽出 [Canny 86] の関数を使用した ものである.コンパイル方法,実行方法は Example1.c と同様 である.

 $\mathbf{a}$ 

✆

*<sup>∗</sup>*4 このプログラムは各色成分が 8bit 符号なしと仮定しているが,そ れ以外の場合は適切な型のポインタでアクセスする必要がある。ま た,画素毎の色成分を連続した領域に収めない扱い方も存在する. 詳しくはリファレンスマニュアル参照のこと.

 $\mathbf{a}$ 

 $^{\prime}$ 

| マクロ名          | 画素の型                    |
|---------------|-------------------------|
| IPL_DEPTH_8U  | 8bit 符号なし整数 (uint8_t)   |
| IPL_DEPTH_8S  | 8bit 符号付き整数 (int8_t)    |
| IPL_DEPTH_16U | 16bit 符号なし整数 (uint16_t) |
| IPL_DEPTH_16S | 16bit 符号付き整数 (int16_t)  |
| IPL_DEPTH_32U | 32bit 符号なし整数 (uint32_t) |
| IPL_DEPTH_32S | 32bit 符号付き整数 (int32_t)  |
| IPL_DEPTH_32F | 32bit 浮動小数点数 (float)    |
| IPL_DEPTH_64F | 64bit 浮動小数点数 (doulbe)   |

表 2: OpenCV で扱える画素の型

このプログラムでは、cvLoadImage()の最後の引数を 0 と して、濃淡画像として画像を読み込み, cvCanny() 関数でエッ ジ抽出を行っている. 後の3つのパラメータは、Canny アル ゴリズムの閾値とマスクサイズとなっており,詳細はマニュア ルを参照されたい.図 8 にこのプログラムの実行結果を示す. この他にも OpenCV には,様々な画像処理やコンピュータ ビジョンアルゴリズムを実装した関数が含まれているので,高 度な画像処理プログラムを非常に簡単に作成することができ る.どんな関数があるか,またその詳細は,マニュアルを参照 していろいろ試してみると良い.

```
\overline{a}✝
  IplImage *image,*edge;
  // 画像ファイルを濃淡画像として読み込む
  image = cvLoadImage(argv[1],0);
  // 同じサイズの濃淡画像を用意する
  edge = cvCreateImage(cvGetSize(image),
                     IPL_DEPTH_8U,1);
  // エッジ抽出
  cvCanny(image,edge,10,128,3);
  // 処理した画像をファイルに書き込む
  cvSaveImage(argv[2],edge);
```
図 7: エッジ抽出のプログラム (Example2.c 抜粋)

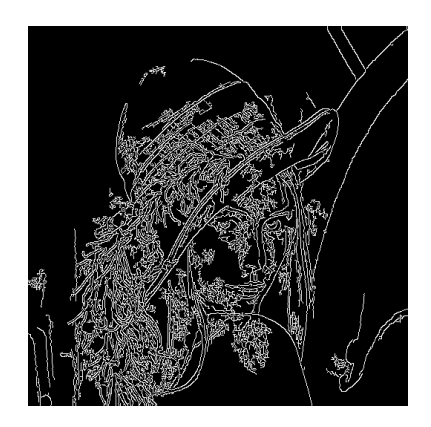

図 8: Example2.c の実行結果

### **5.** 簡易 **GUI** ライブラリ

本章では,OpenCVに添付されている,マルチプラットフォー ムの簡易 GUI である HighGUI の使い方について解説する. HighGUI は, 基本的な機能だけを持った GUI なので, より 高度なインターフェースを構築するにはプラットフォーム固有 の GUI ツールキットを使うのをお勧めするが、使い方が簡単 であり全く同じソースファイルで,異なる環境で動く GUI プ ログラムが作成できるので,プログラムの試作や,Linux でも Windows でも動くプログラムを作成したいときには便利であ る.ここでは,ごく基本的な使用法のみを紹介するので,詳細 はマニュアルを参照されたい.

まずは, Example3.c を見て欲しい. このプログラムは, 入 力画像を濃淡画像として読み込み, cvTreshold() で二値化を行 うプログラムである.二値化の閾値をトラックバー (スクロー ルバー) でコントロールできるようになっている.プログラム のコンパイル方法,実行方法は,Example1.c などと同じで, Linux でも Windows でも同じソースファイルから GUI プロ グラムを作成できる. HighGUI の使い方は非常にシンプルで ある.まずは cvNamedWindow() で名前を付けたウィンドウ を作成する.そして cvCreateTrackbar() でトラックバー (ス クロールバー) を付けることができる. ✞  $\mathbf{a}$ 

// ウィンドウを作る cvNamedWindow(wndname,1); // トラックバーを作る cvCreateTrackbar("threshold", wndname, &thresh, 255, on\_trackbar); on\_trackbar(0); // 「q」が押されるまで待つ while(cvWaitKey(0)  $!= 'q')$ ;

<u></u><br>wndname はウィンドウの名前の文字列である. thresh は int 型で,トラックバーで値をコントロールする変数を指定する. その後の 255 はトラックバーの最大値であり, on\_tracker は コールバック関数である.on tracker は以下のように定義さ れている.<br>
char \*wndname;  $\mathbf{a}$ 

```
//ウィンドウの名前
IplImage *image,*binary; //画像を扱う構造体
int thresh = 128;
// トラックバーのコールバック
void on_trackbar(int t){
 cvThreshold(image,binary,(double)thresh,255,
             CV_THRESH_BINARY);
 cvShowImage(wndname,binary);
}
```
<u>◇</u><br>cvTreshold() は,濃淡画像の二値化を行う関数であり,thresh で閾値を決定している.cvShowImage() は wndname で指定 した名前のウィンドウに画像を表示する.

また, main 関数の中の cvWaitKey(0) で何かキーが押され るのを待つことができる. ✞  $\mathbf{a}$ 

while(cvWaitKey(0)  $!=$  'q');

✝ ✆ このプログラムでは,q が押されると終了する.この cvWait-Key(0) の戻り値を if 文などで判別することによって,押され たキーによって,色々な処理を行わせることができる.

### **6.** 画像キャプチャとリアルタイム処理

本章では、cvCapture による、カメラからの画像キャプチャ の方法とリアルタイムの画像処理の方法について解説する. OpenCV は,カメラからの取り込みをサポートする cvCapture 関数群が用意されている.これらの関数を用いることで,Linux と Windows で動くリアルタイムのプログラムを簡単に作成で きる.

Linux 環境では, Video for Linux に対応したキャプチャー

```
✞
#include <stdio.h>
✝
                                             \mathbf{a}^{\prime}#include <stdlib.h>
#include <stdint.h>
// OpenCV のヘッダファイル
#include <cv.h>
#include <highgui.h>
char *wndname; //ウィンドウの名前
IplImage *image,*binary; //画像を扱う構造体
int thresh = 128;
// トラックバーのコールバック
void on_trackbar(int t){
  cvThreshold(image,binary,(double)thresh,
              255,CV_THRESH_BINARY);
  cvShowImage(wndname,binary);
}
int main(int argc, char **argv){
  uint8_t *pixel; // 画素のポインタ
  int x,y,c; //ループカウンタ
  //引数の個数のチェック
  if(argc < 2) {
   fprintf(stderr,"usage:%s input output\n",
           argv[0]);
    exit(1);}
  // ウィンドウの名前をセット
  wndname=argv[0];
  // 画像ファイルを濃淡画像として読み込み
  image = cvLoadImage(argv[1],0);
  // 同じサイズの濃淡画像を用意する
  binary = cvCreateImage(cvGetSize(image),
                       IPL_DEPTH_8U,1);
  // ウィンドウを作る
  cvNamedWindow(wndname,1);
  // トラックバーを作る
  cvCreateTrackbar("threshold", wndname, &thresh,
                 255, on_trackbar);
  on_trackbar(128);
  // 「q」が押されるまで待つ
  while(cvWaitKey(0) != 'q');
  // 画像の解放
  cvReleaseImage(&image);
  cvReleaseImage(&binary);
  return 0;
}
```
図 9: GUI プログラムの例 (Example3.c)

カードと,IEEE1394 インターフェース経由でキャプチャする DCAM 規格のカメラをサポートしている.Windows 環境で は,Video for Windows と MIL(Matrox Image Library) を サポートしている.ここでは,それぞれの環境におけるカメラ の設定自体については割愛するので,インターネット上の情報 [aru, Knorr, Sakurai] などを参考に設定して欲しい.

図 11 は, Example3.c を, 画像をカメラから入力しリアル タイムで処理を行うように変更したものである.コンパイル,

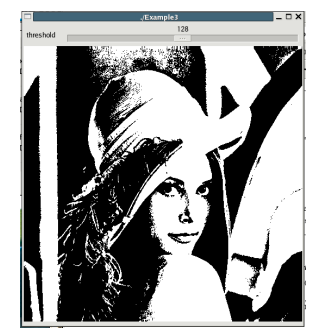

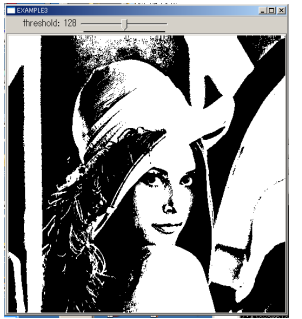

(a) Linux での実行結果 (b) Windows での実行結果

図 10: Example3.c の実行結果

実行方法はいままでの例と同様である.

CvCapture 構造体は,カメラやキャプチャーカードの情報 ✞を持っており cvCaptureFromCAM で初期化する. ☎

CvCapture \*capture=0; //カメラからのキャプチャ

 $capture = cvCaptureFromCAM(0);$ 

<u>←←←←←←←←←←←←←←←←←←</u><br>cvCaptureFromCAM の引数はカメラのインデックスを表し ており,0 を指定した場合には自動で使用可能なカメラを探し て初期化を行う.複数のカメラがある場合などは,この引数 を変えることで,カメラを指定することができる.OpenCV では,カメラの操作が動画ファイルの操作を統合されており, ここを cvCaptureFromAVI("ファイル名")に変えると,他の 部分はそのままで AVI などの動画ファイルから画像を読み込 んで処理させることができる.

実際にカメラから画像を取り込むには cvQueryFrame() を 使う.

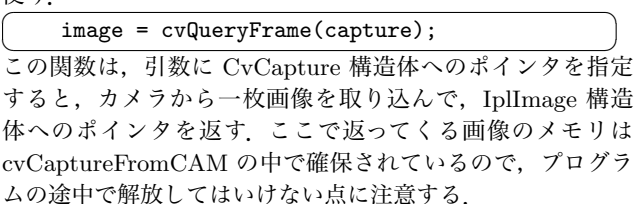

その他の部分は今までのプログラムとほぼ同様であるが, cvWaitKey() の引数が 10 となっているのは,キー入力待ち でプログラムが止まらないようにするためであり,10 の数字 はタイムアウト時間 (ミリ秒) である (0 を指定した場合はタイ ムアウトしない).

### **7.** まとめ

本稿では,Intel が開発し,オープンソースで公開している OpenCV の使い方について概説した.OpenCV は様々な画像 処理やコンピュータビジョンアルゴリズムを簡単に使えるだけ でなく,シンプルな GUI や画像取り込みの機能が含まれてい るため,従来敷居が高いと思われていたような,高度な画像処 理プログラムやリアルタイムの画像処理のプログラムを、非 常に簡単に作成することができる.また,世界で多くの画像処 理,コンピュータビジョンの専門家が利用しているため,より 効率的なアルゴリズムへの書き変えや,バグの修正なども頻繁 に行われている.

コンピュータビジョンの専門家以外には,高度なアルゴリズ ムを手軽に利用するための環境として有用であり,また専門家 にとっても OpenCV を用いて自分が提案したアルゴリズムを

 $\mathbf{a}$ 

```
✞
#include <stdio.h>
✝
#include <stdlib.h>
// OpenCV のヘッダファイル
#include <cv.h>
#include <highgui.h>
int main(int argc, char **argv){
  char *wndname: //ウィンドウの名前
  //画像を扱う構造体
  IplImage *image=0,*gray=0,*binary=0;
  int thresh = 128;
  CvCapture *capture=0;
  //カメラからのキャプチャ
  capture = cvCaptureFromCAM(0);
  // ウィンドウの名前をセット
  wndname=argv[0];
  // ウィンドウを作る
  cvNamedWindow(wndname,0);
  // トラックバーを作る
  cvCreateTrackbar("threshold", wndname,
                  &thresh, 255, NULL);
  // 「q」が押されるまで繰り返す
  while(cvWaitKey(10) != 'q'){
   // キャプチャ
   image = cvQueryFrame(capture);
   // キャプチャできなければ終了
   if(!image) break;
   // 同じサイズの濃淡画像を用意する
   if(!gray)
     gray = cvCreateImage(cvGetSize(image),
                         IPL_DEPTH_8U,1);
   if(!binary)
     binary = cvCreateImage(cvGetSize(image),
                           IPL_DEPTH_8U,1);
   // 濃淡画像に色変換
   cvCvtColor(image,gray,CV_BGR2GRAY);
   // 二値化
    cvThreshold(gray,binary,(double)thresh,255,
               CV_THRESH_BINARY);
    cvShowImage(wndname,binary);
  }
  // 画像の解放
  cvReleaseImage(&gray);
  cvReleaseImage(&binary);
  return 0;
}
```
図 11: リアルタイム処理の例 (Example4.c)

実装して公開すれば,多くの人に試してもらえることが期待で きる.画像処理,コンピュータビジョンの専門家や,専門家で はないが画像を扱う必要のある人はぜひ試してみて欲しい.

なお,ここで紹介したのは OpenCV の機能のごく一部であ り、他にも様々な関数、機能が存在している。自分でアルゴリ ズムを実装する前に,リファレンスマニュアルを読んで自分が 使いたい機能が含まれていないか確認して欲しい.

### 参考文献

- [Intel Corp.] Intel Corp., : *Open Source Computer Vision Library*, http://www.intel.com/technology/computing/ opencv/
- [Yahoo] Yahoo, : *Yahoo Groups OpenCV*, Yahoo! Inc., http://groups.yahoo.com/group/OpenCV/
- [木村] 木村 誠:*OpenCV on cygwin* , http://www.dh.aist.go.jp/~kimura/opencv/
- [西口] 西口 敏司:画像情報処理研究室, http://www.is.oit. ac.jp/~nishigu/server/
- [aru] aru, : *OpenCV 1.1pre*, http://rest-term.com/ contents/other/technote/index.php/OpenCV - 1.1pre
- [Yonekura] Yonekura, M.: Ruby/OpenCV 開 発 室, http://blueruby.mydns.jp/opencv/
- [Knorr] Knorr, G.: *Video4linux*, http://linux.bytesex.org /v4l2/
- [Sakurai] Sakurai, T.: テレビキャプチャカードの設定, http://park15.wakwak.com/~unixlife/linux/app-tv.html
- [Bradski 98] Bradski, G.: Computer vision face tracking as a componento of a perceptual user interface, in *Workshop on Applications of Computer Vision*, pp. 214–219 (1998)
- [Canny 86] Canny, J.: A. Computational Approach to Edge Detection, *IEEE Trans. on Pattern Analysis and Machine Intelligence*, Vol. 8, No. 6, pp. 679–698 (1986)
- [David A. Forsyth 07] David A. Forsyth (著), Jean Ponce (著), 大北 剛 (翻訳):コンピュータビ ジョン, 共立出版 (2007)
- [Lucas 81] Lucas, B. and Kanade, T.: An Iterative Image Registration Technique with an Application to Stereo Vision, in *Proc. of 7th International Joint Conference on Artificial Intelligence (IJCAI)*, pp. 674–679 (1981)
- [Viola 01] Viola, P. and Jones., M. J.: Rapid Object Detection using a Boosted Cascade of Simple Features., in *Proc. of Computer Vision and Pattern Recognition (CVPR2001)*, Vol. 1, pp. 511–518 (2001)
- [奈良先端 07] 奈良先端 科学技術大学院大学 OpenCV プログ ラミングクックブック制作チーム:OpenCV プログラミン グクックブック, 毎日コミュニケーションズ (2007)
- [八木 09] 八木 康史, 斎藤 英雄(編):コンピュータビジョ ン最先端ガイド〈1〉Level Set,Graph Cut,Particle Filter,Tensor,AdaBoost (CVIM チュートリアルシリーズ), ア ドコムメディア (2009)
- [怡土] 怡土 順一, 上田 悦子, 小枝 正直, 竹村 憲太郎:*opencv.jp*, http://opencv.jp/

 $^{\prime}$